Politechnika Białostocka  $\sqrt{2}$ Wydział Elektryczny Katedra Elektrotechniki, Energoelektroniki i Elektroenergetyki

> Instrukcja do pracowni specjalistycznej z przedmiotu

> > **Programowanie C**  Kod przedmiotu: **CP1S01005**  (studia stacjonarne)

## **JĘZYK C - WSPÓŁPRACA PLATFORMY ARDUINO Z URZĄDZENIAMI ZEWNĘTRZNYMI , CZ. 1**

Numer ćwiczenia

### **PRC\_09**

Autor: dr inż. Jarosław Forenc

Białystok 2023

# **Spis treści**

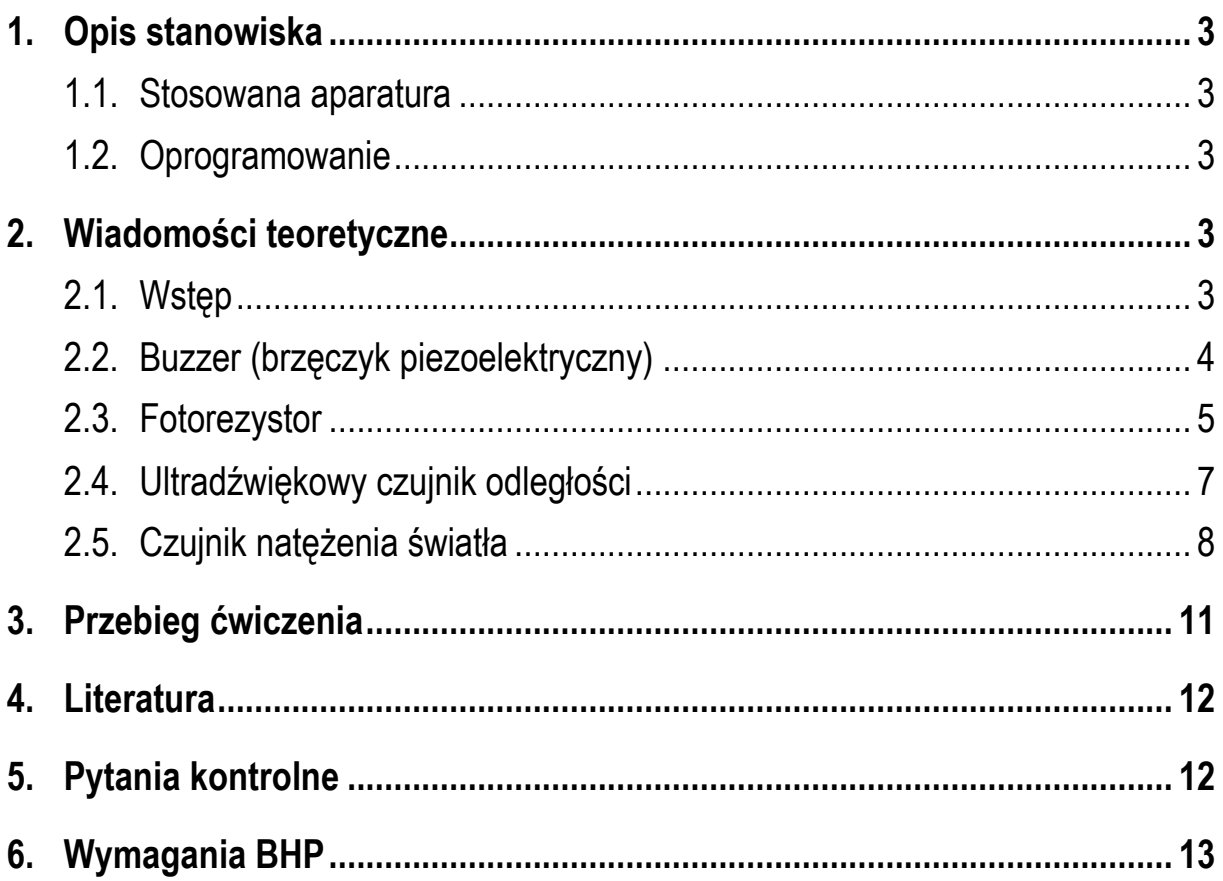

**Materiały dydaktyczne przeznaczone dla studentów Wydziału Elektrycznego PB.** 

© Wydział Elektryczny, Politechnika Białostocka, 2023 (wersja 1.0)

\_\_\_\_\_\_\_\_\_\_\_\_\_

Wszelkie prawa zastrzeżone. Żadna część tej publikacji nie może być kopiowana i odtwarzana w jakiejkolwiek formie i przy użyciu jakichkolwiek środków bez zgody posiadacza praw autorskich.

## **1. Opis stanowiska**

#### **1.1. Stosowana aparatura**

Podczas zajęć wykorzystywany jest komputer klasy PC z systemem operacyjnym Microsoft Windows 10/11 oraz platforma Arduino wraz z zestawem czujników.

#### **1.2. Oprogramowanie**

Na komputerach zainstalowany jest edytor kodu źródłowego Visual Studio Code 1.81 (lub nowszy) wraz z rozszerzeniem (PlatformIO IDE for VSCode).

### **2. Wiadomości teoretyczne**

#### **2.1. Wstęp**

W instrukcji przedstawione zostanie wykorzystanie następujących elementów i czujników współpracujących z modułem Arduino: buzzer (brzęczyk piezoelektryczny), fotorezystor, ultradźwiękowy czujnik odległości (HC-SR04), czujnik natężenia światła (BH1750). Schemat podłączenia poszczególnych elementów i czujników do modułu Arduino przedstawia Rys. 1 i Rys. 2.

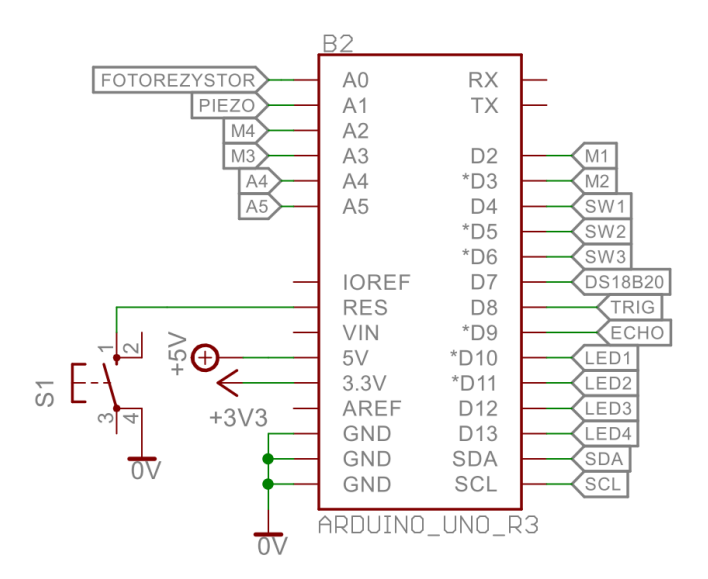

Rys. 1. Schemat podłączenia wyprowadzeń modułu Arduino

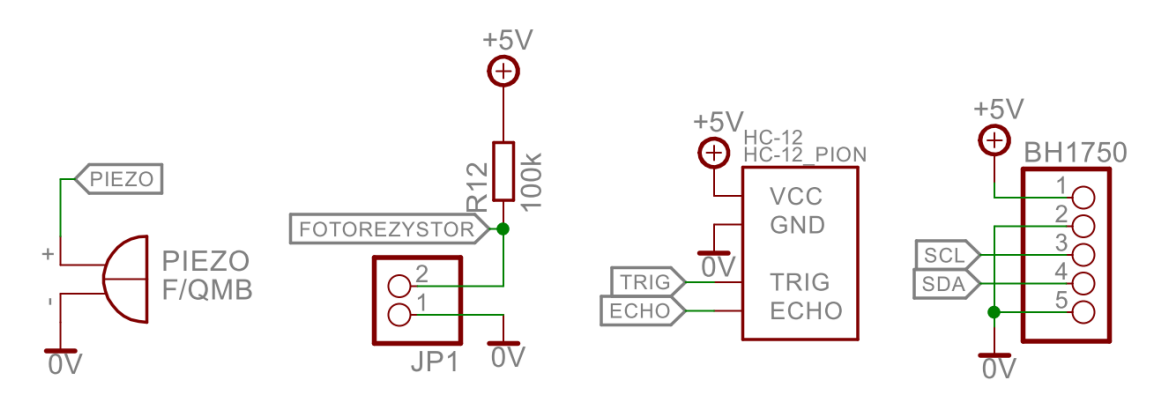

Rys. 2. Schemat podłączenia elementów i czujników

### **2.2. Buzzer (brzęczyk piezoelektryczny)**

Buzzer umożliwia odtwarzanie dźwięku o określonej częstotliwości. W poniższym programie, po wciśnięciu przycisku **SW1** odgrywana jest która melodia składająca się z trzech dźwięków o różnej częstotliwości.

```
Program obsługujący buzzer.
```

```
#include <Arduino.h>
#define BUZZER_PIN A1
#define SW1_PIN 4
void setup() { 
   pinMode(SW1_PIN,INPUT); 
} 
void loop() { 
   if(digitalRead(SW1_PIN) == LOW) 
   { 
     delay(200); 
     tone(BUZZER_PIN,1000); 
     delay(200); 
     tone(BUZZER_PIN,500); 
     delay(200); 
     tone(BUZZER_PIN,750); 
     delay(200); 
     noTone(BUZZER_PIN); 
   } 
}
```
Zgodnie z Rys. 1 buzzer podłączony jest do pinu analogowego **A1**. Definiujemy dwie stałe preprocesora **BUZZER\_PIN** oraz **SW1\_PIN**, które będą przechowywały numery odpowiednich pinów. W funkcji **setup()** ustawiamy pin **A1** jako wejście (**INPUT**). W funkcji **loop()** sprawdzamy funkcją **digitalRead()** stan wciśnięcia przycisku. Jeśli stan jest niski (**LOW**), to odtwarzamy dźwięki wywołując trzykrotnie funkcję **tone()**. Funkcja ta ma dwa argumenty. Pierwszy argument określa numer pinu, do którego podłączony jest buzzer, zaś drugi argument - częstotliwość dźwięku w Hz. Długość trwania poszczególnych dźwięków definiujemy poprzez wywołanie funkcji **delay()**. Wyłączenie odtwarzania dźwięku następuje przez wywołanie funkcji **noTone()** z argumentem będącym numerem pinu.

### **2.3. Fotorezystor**

Fotorezystor jest to element półprzewodnikowy, którego rezystancja zmienia się w zależności od natężenia padającego na niego światła. Wraz ze wzrostem natężenia oświetlenia rezystancja fotorezystora zmniejsza się. Poniższy program pokazuje sposób wykorzystania fotorezystora podłączonego do platformy Arduino.

```
Program obsługujący fotorezystor.
#include<Arduino.h>
#define PHR_PIN A0
int value = 0; 
void setup() { 
   Serial.begin(9600); 
} 
void loop() { 
   value = analogRead(PHR_PIN); 
   Serial.println(value); 
   delay(250); 
}
```
Fotorezystor podłączony jest do analogowego wyjścia **A0** (Rys. 1). Arduino zawiera 10-bitowy przetwornik analogowo-cyfrowy. Napięcie z przedziału od 0 do

5 V doprowadzone do wejścia analogowego Arduino jest zamieniane przez przetwornik na liczbę całkowitą z przedziału od 0 do 1023. Liczbę taką można odczytać wywołując funkcję **analogRead()**. W powyższym programie d definiujemy stałą preprocesora PHR\_PIN przechowującą numer pinu A0. Następnie deklarujemy zmienną **value** do przechowywania wartości odczytanej z wejścia analogowego. Do wyświetlenia tej wartości zastosowan zastosowane zostało ło okno monitora portu szeregowego. Z tego powodu, w funkcji setup() wywoływana jest funkcja **Serial.begin()** ustawiająca prędkość transmisji dla portu szeregowego. W funkcji loop() odczytywana jest wartość z przetwornika analogowo-cyfrowego, a następnie jest ona wyświetlana w oknie monitora portu szeregowego poprzez wywołanie funkcji **Serial.println()**. cyfrowego, a następnie<br>go poprzez wywołanie<br>pwego wymaga innego<br>t**formIO**, a następnie

Obserwacja wyników w oknie monitora portu szeregowego wymaga innego sposobu uruchomienia programu. mienia programu. Klikamy ikonkę **PlatformIO** wybieramy opcję PROJECT TASK  $\rightarrow$  Default  $\rightarrow$  General  $\rightarrow$  Upload and **Monitor**. Po przesłaniu programu do modułu Arduino i jego uruchomieniu, wartości odczytywane z portu A0 będą wyświetlane w oknie TERMINAL (Rys. 3).

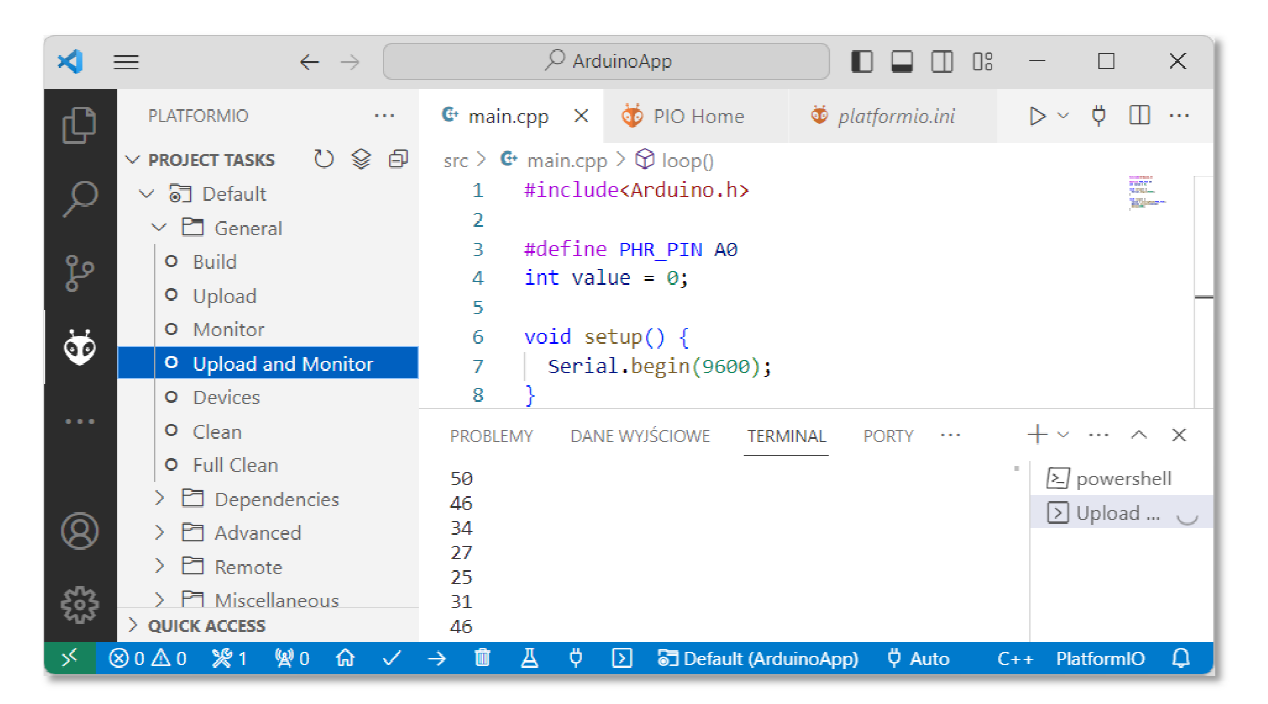

Rys. 3. Obserwacja wyników uruchomienia programu w oknie monitora portu szeregowego

### **2.4. Ultradźwiękowy czujnik odległości**

Ultradźwiękowy czujnik odległości HC-SR04 umożliwia pomiar odległości od obiektu poprzez wysyłanie i odbieranie fali ultradźwiękowej. Czujnik ten składa się z dwóch sparowanych ze sobą elementów - nadajnika i odbiornika oraz z układu sterowania i generatora sygnału pomiarowego. Nadajnik wysyła sygnał ultradźwiękowy. Sygnał odbija się od obiektu i wraca do odbiornika. Odległość od obiektu obliczana jest na podstawie różnicy czasu, który mija od chwili wysłania sygnału pomiarowego, do chwili jego odebrania. Poniżej przedstawiony jest przykładowy program obsługujący ultradźwiękowy czujnik odległości.

```
Program obsługujący ultradźwiękowy czujnik odległości HC-SR04.
```

```
#include<Arduino.h>
#define TRIG_PIN 8
#define ECHO_PIN 9
long duration; 
int distance; 
void setup() { 
   pinMode(TRIG_PIN, OUTPUT); 
   pinMode(ECHO_PIN, INPUT); 
   Serial.begin(9600); 
} 
void loop() { 
   digitalWrite(TRIG_PIN, LOW); 
   delayMicroseconds(2); 
   digitalWrite(TRIG_PIN, HIGH); 
   delayMicroseconds(10); 
   digitalWrite(TRIG_PIN, LOW); 
   duration = pulseIn(ECHO_PIN, HIGH); 
   distance = duration * 0.034 / 2; 
   Serial.print("Odlegosc: "); 
   Serial.print(distance); 
   Serial.println(" cm"); 
   delay(250); 
}
```
Wyprowadzenie **Trig** czujnika jest wejściem sygnału wyzwalającego cykl pomiarowy i jest podłączone do pinu nr **8** modułu Arduino. Wyprowadzenie **Echo** czujnika jest wyjściem sygnału odwzorowującego czas przemieszczania się fali ultradźwiękowej i jest podłączone do pinu nr **9** modułu Arduino. Po podaniu na wejście **Trig** stanu wysokiego o czasie trwania wynoszącym 10 µs wbudowany generator podaje na nadajnik czujnika sygnał ultradźwiękowy o częstotliwości 40 kHz przez czas 200 µs. Po zakończeniu wysyłania tego sygnału pin **Echo** zmienia stan na wysoki i rozpoczyna się pomiar. Wyemitowana fala ultradźwiękowa jest wysyłana i gdy napotka na drodze obiekt, zostaje odbita w stronę odbiornika. Zmierzony czas trwania stanu wysokiego na pinie **Echo** (funkcja **pulseIn()**) jest proporcjonalny do odległości czujnika od przeszkody. Odległość (w cm) jest obliczana na podstawie wzoru:

$$
d = \frac{t [\mu s] \cdot v \left[\frac{cm}{\mu s}\right]}{2}
$$

gdzie: **d** - zmierzona odległość w cm, **t** - zmierzony czas w µs, **v** - prędkość dźwięku w powietrzu (v = 340 m/s =  $0.034$  cm/ $\mu$ s)

#### **2.5. Czujnik natężenia światła**

Cyfrowy czujnik natężenia światła BH1750 umożliwia pomiar natężenia światła w pomieszczeniach jak i w obszarze otwartym w zakresie od 1 do 65535 luksów. Komunikuje się on z modułem Arduino poprzez interfejs **I2C**, czyli przy wykorzystaniu dwóch linii: danych - **SDA** (Serial Data Line) i zegarowej - **SCL** (Serial Clock Line). Przykładowy program pokazujący sposób wykorzystania czujnika natężenia oświetlenia przedstawiony jest poniżej.

Program obsługujący czujnik natężenia światła BH1750.

```
#include <Arduino.h>
#include <BH1750.h>
#include <Wire.h>
BH1750 LightMeter(0x23);
```

```
void setup() { 
 Serial.begin(9600
9600); 
   Wire.begin(); 
   LightMeter.begin();
} 
void loop() { 
LightMeter.begin();<br>}<br>void loop() {<br>float lux = LightMeter.readLightLevel();
Serial.print("Natezenie swiatla: ");
   Serial.print(lux);
Serial.print(lux);<br>Serial.println(" lx");
   delay(250); 
}
```
Do obsługi czujnik natężenia światła BH1750 konieczne jest zainstalowanie dodatkowej biblioteki. W tym celu klikamy ikonkę **PlatformIO** i wybieramy opcję QUICK ACCESS → PIO Home → Libraries i w oknie wyszukiwania wpisujemy nazwę czujnika BH1750 (Rys. Rys. 4).

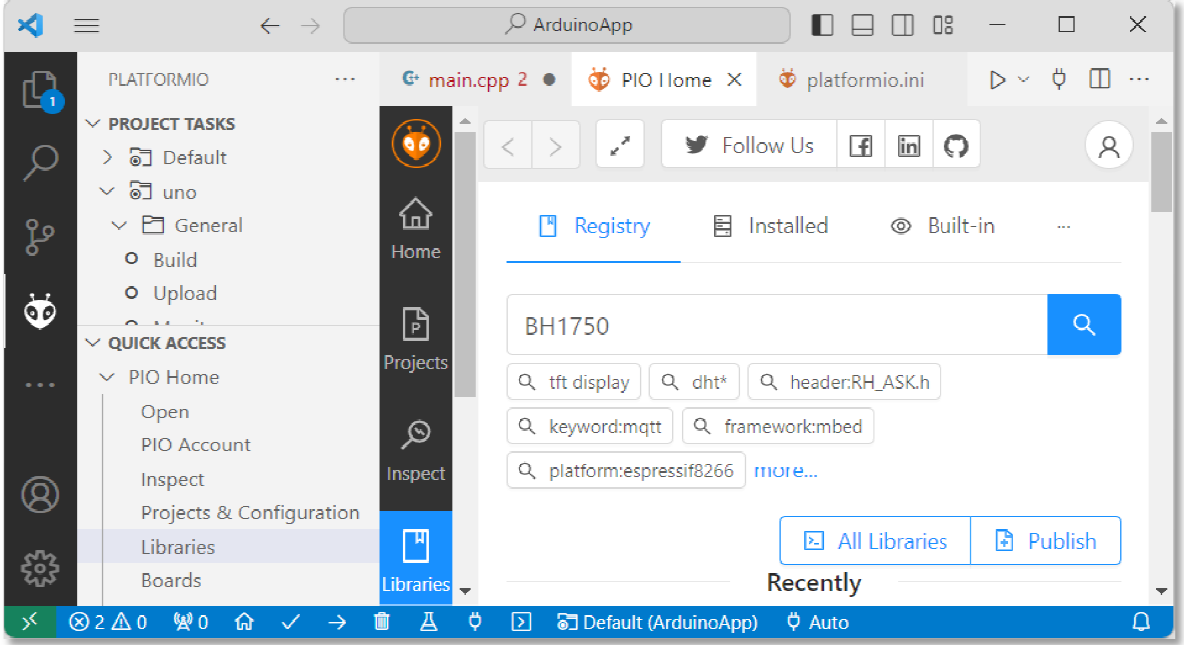

Rys. 4. Wyszukanie biblioteki obsługującej czujnik natężenia oświetlenia BH1750

Na liście wyników wyszukiwania wybieramy pierwszą bibliotekę **BH1750 by claws** i instalujemy ją klikając przycisk Add to Project (Rys. 5).

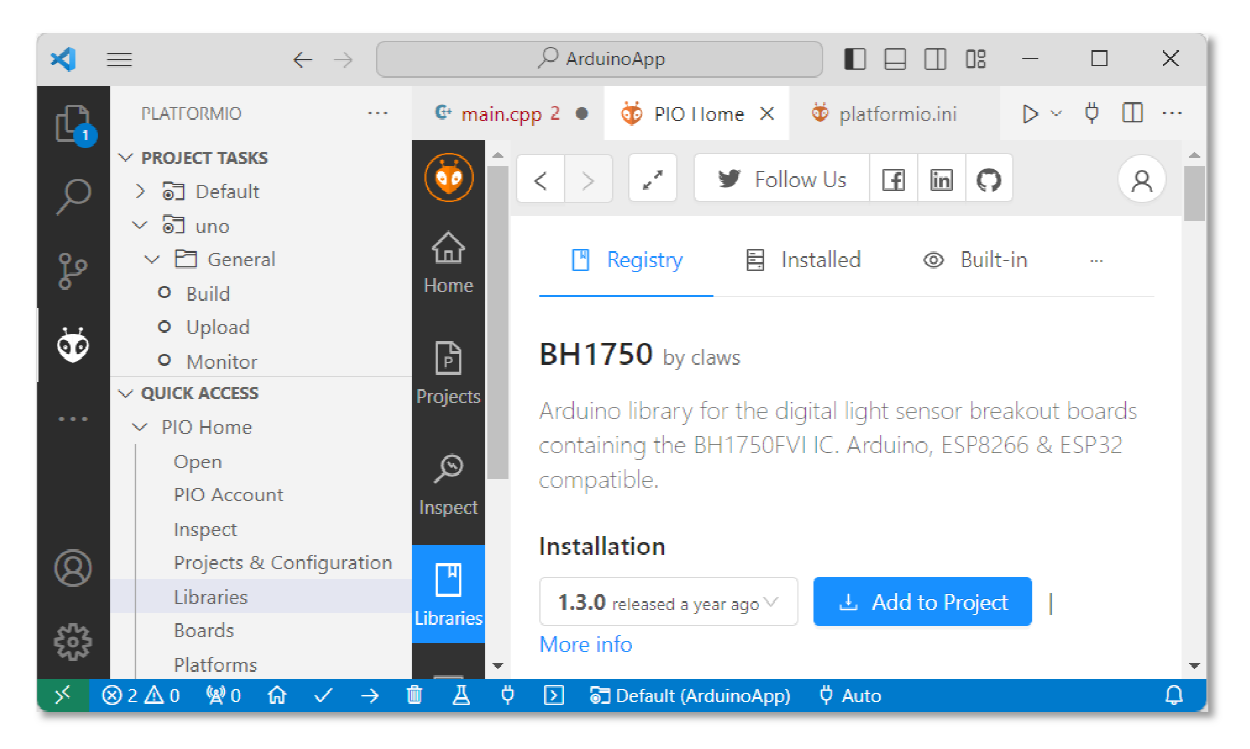

Rys. 5 5. Instalacja biblioteki BH1750 by claws

W kolejnym oknie wybieramy projekt, do którego ma być dodana biblioteka (Rys. 6).

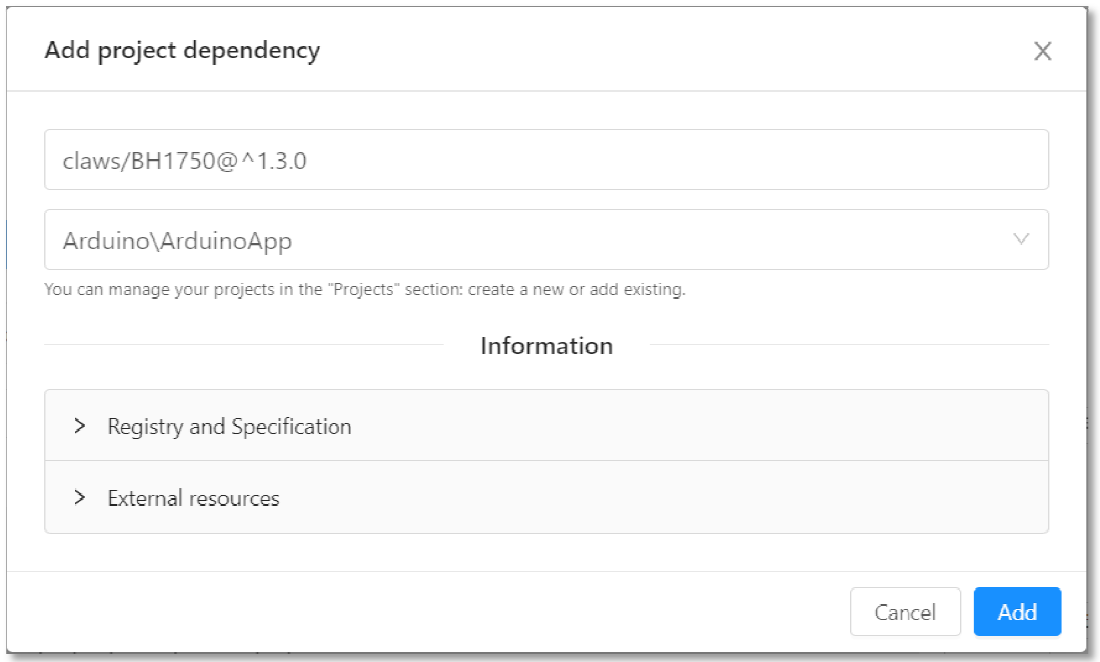

Rys. 6. Wybór projektu, do którego ma być dodana biblioteka BH1750 by claws .

Po kliknięciu przycisku **Add** , w pliku konfiguracyjnym **platformio.ini** zostanie dodany wiersz:

```
lib_deps = claws/BH1750@^1.3.0
```
zaś w pliku **.cpp** z kodem źródłowym zostaną dodane dwie biblioteki:

```
#include <BH1750.h>
#include <Wire.h>
```
### **3. Przebieg ćwiczenia**

Na pracowni specjalistycznej należy wykonać wybrane zadania wskazane przez prowadzącego zajęcia. W różnych grupach mogą być wykonywane różne zadania.

- 1. Napisz program wyświetlający w oknie monitora portu szeregowego wartość zwracaną przez fotorezystor podłączony do modułu Arduino. Sprawdź zwracaną wartość przy różnych warunkach oświetlenia fotorezystora: zasłonięty fotorezystor, normalne oświetlenie, oświetlenie lampą telefonu komórkowego.
- 2. Napisz program wyświetlający w oknie monitora portu szeregowego wartość zwracaną przez ultradźwiękowy czujnik odległości podłączony do modułu Arduino. Sprawdź, jaką największą odległość jest w stanie zmierzyć czujnik. Stosując ultradźwiękowy czujnik odległości zmierz wysokość, szerokość i głębokość biurka przy którym pracujesz. Porównaj otrzymane wyniki z pomiarami wykonanymi przez inne grupy. Porównaj otrzymane wyniki z wynikami pomiarów wykonanymi innymi przyrządami, np. miarą składaną drewnianą (metrówką), taśmą mierniczą.
- 3. Napisz program wyświetlający w oknie monitora portu szeregowego wartość zwracaną przez cyfrowy czujnik natężenia światła podłączony do modułu Arduino. Sprawdź zwracaną wartość przy różnych warunkach jego oświetlenia: zasłoniety czujnik, normalne oświetlenie, oświetlenie lampa telefonu

komórkowego. Sprawdź, czy oświetlenie biurka przy którym pracujesz jest odpowiednie (znajdź w Internecie wymaganą wartość natężenia oświetlenia).

- 4. Napisz program, w którym diody LED sygnalizują odległość ultradźwiękowego czujnika odległości od obiektu. Jeśli odległość jest większa od 20 cm, to powinna świecić się zielona dioda LED. Jeśli odległość jest mniejsza lub równa 20 cm i większa od 10 cm, to powinna świecić się tylko żółta dioda LED. Jeśli odległość jest mniejsza lub równa 10 cm, to powinna świecić się tylko czerwona dioda LED.
- 5. Napisz program, w którym buzzer sygnalizuje odległość ultradźwiękowego czujnika odległości od obiektu. Jeśli odległość jest większa od 20 cm, to buzzer nie wydaje żadnego dźwięku. Jeśli odległość jest mniejsza lub równa 20 cm i większa od 10 cm, to buzzer wydaje przerywany dźwięk. Jeśli odległość jest mniejsza lub równa 10 cm, to buzzer wydaje ciągły dźwięk.

### **4. Literatura**

- [1] Prata S.: Język C. Szkoła programowania. Wydanie VI. Helion, Gliwice, 2016.
- [2] Wrotek W.: Arduino od podstaw. Helion, Gliwice, 2023.
- [3] Monk S.: Arduino dla początkujących. Podstawy i szkice. Helion, Gliwice, 2019.
- [4] Evans M., Noble J., Hochenbaum J.: Arduino w akcji. Helion, Gliwice, 2014.
- [5] Kernighan B.W., Ritchie D.M.: Język ANSI C. Programowanie. Wydanie II. Helion, Gliwice, 2010.
- [6] https://code.visualstudio.com/ Visual Studio Code
- [7] https://www.arduino.cc/reference/en/ Arduino Language Reference

# **5. Pytania kontrolne**

1. Wyjaśnij, w jaki sposób można obsłużyć w programie buzzer.

- 2. Wyjaśnij, w jaki sposób można obsłużyć w programie fotorezystor.
- 3. Wyjaśnij, w jaki sposób można obsłużyć w programie ultradźwiękowy czujnik odległości.
- 4. Wyjaśnij, w jaki sposób można obsłużyć czujnik natężenia światła.

## **6. Wymagania BHP**

Warunkiem przystąpienia do praktycznej realizacji ćwiczenia jest zapoznanie się z instrukcją BHP i instrukcją przeciw pożarową oraz przestrzeganie zasad w nich zawartych.

W trakcie zajęć laboratoryjnych należy przestrzegać następujących zasad.

- Sprawdzić, czy urządzenia dostępne na stanowisku laboratoryjnym są w stanie kompletnym, nie wskazującym na fizyczne uszkodzenie.
- Jeżeli istnieje taka możliwość, należy dostosować warunki stanowiska do własnych potrzeb, ze względu na ergonomię. Monitor komputera ustawić w sposób zapewniający stałą i wygodną obserwację dla wszystkich członków zespołu.
- Sprawdzić prawidłowość połączeń urządzeń.
- Załączenie komputera może nastąpić po wyrażeniu zgody przez prowadzącego.
- W trakcie pracy z komputerem zabronione jest spożywanie posiłków i picie napojów.
- W przypadku zakończenia pracy należy zakończyć sesję przez wydanie polecenia wylogowania. Zamknięcie systemu operacyjnego może się odbywać tylko na wyraźne polecenie prowadzącego.
- Zabronione jest dokonywanie jakichkolwiek przełączeń oraz wymiana elementów składowych stanowiska.
- Zabroniona jest zmiana konfiguracji komputera, w tym systemu operacyjnego i programów użytkowych, która nie wynika z programu zajęć i nie jest wykonywana w porozumieniu z prowadzącym zajęcia.
- W przypadku zaniku napięcia zasilającego należy niezwłocznie wyłączyć wszystkie urządzenia.
- Stwierdzone wszelkie braki w wyposażeniu stanowiska oraz nieprawidłowości w funkcjonowaniu sprzętu należy przekazywać prowadzącemu zajęcia.
- Zabrania się samodzielnego włączania, manipulowania i korzystania z urządzeń nie należących do danego ćwiczenia.
- W przypadku wystąpienia porażenia prądem elektrycznym należy niezwłocznie wyłączyć zasilanie stanowiska. Przed odłączeniem napięcia nie dotykać porażonego.